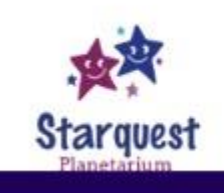

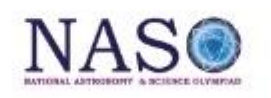

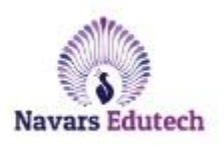

[User id:](https://naso.maillist-manage.com/click.zc?od=2d5a885a69b60a972857b168d3750aa9d1185630859ca1fd0&repDgs=160ac42a4fcd6fb7&linkDgs=160ac42a4fcd4f4b&mrd=160ac42a4fcd6ec5&m=1) XXXXXX

[Password:](https://naso.maillist-manage.com/click.zc?od=2d5a885a69b60a972857b168d3750aa9d1185630859ca1fd0&repDgs=160ac42a4fcd6fb7&linkDgs=160ac42a4fcd4f4d&mrd=160ac42a4fcd6ec5&m=1) XXXXXXXX

# **Date & Time: 02-12-2020 [2:00 pm to 3:00pm]**

## **Procedure of Conducting Level-1 Exam:**

- Level -1 is a Online Examination with all security Features like Live monitoring, live image capture, timer set & tabs block.
- Each and Every question is Time blocked every question has 1.20 mintues time and after that you can not attempt the question back.
- Venue will be respective residence only; we do not want you or your parents to be attending during examination.
- "Revisit" option to help you mark a question that can be reviewed later is not available in this Test due to our security issues.
- However our main motto is to be more transparent.
- Student just needs computer or laptop with good internet on that particular time slot.
- Examination will be one hour with 50 questions.
- Every child gets a unique User Id & Password.
- They just need to login to our website [www.naso.in](https://naso.maillist-manage.com/click.zc?od=2d5a885a69b60a972857b168d3750aa9d1185630859ca1fd0&repDgs=160ac42a4fcd6fb7&linkDgs=160ac42a4fcd4f4f&mrd=160ac42a4fcd6ec5&m=1) and need to enter their User Id & Password & complete the examination.
- Just twenty five days after examination Results will be published on our website and children can download results by entering their User id.

# **INSTRUCTIONS BEFORE STARTING THE TEST.**

· It is strongly recommended that a student attempts the exam using a Desktop / Laptop /Tablet.

· Only in unavoidable cases should a student use a smartphone to attempt the exam.

· The desktop/laptop/tablet/smartphone must have good internet connectivity, a webcam and an updated version of Google Chrome. The student may not be able to attempt the exam without these.

· Please use the same device to attempt the main test which you used while attempting the mock test.

· When you resume a test after a case of connectivity/shutdown error, please start the test as you did, earlier, using the same registration details.

· Please note video/audio recording of your exam may be done. Any deviations to instruction / wrong conduct / unfair methods used during an exam may lead to your disqualification from the exam.

### **INSTRUCTIONS BEFORE STARTING THE TEST**

· Please close all other tabs in your browser.

· Make sure your mobile data / Wi-Fi is on and is stable with a minimum concurrent speed of 512 kbps internet speed throughout the exam.

· Do not refresh or close your page or use the back button on your browser [use of power/volume buttons are to be avoided].

· If internet connectivity is lost for a few minutes, previous answers selected by you will be saved and the test will automatically resume after internet connectivity is restored.

· Please ensure you do not have any downloads/ notification bar running in the background. To disable notifications in browser Click Here

· Ensure that the test is attempted on the latest version of browsers - Google Chrome or Mozilla Firefox.

### **INSTRUCTIONS DURING THE TEST.**

· No other person can enter the room while you are attempting the exam. However, for class one and two students – a guardian may sit with the student to read the questions only.

· Please sit at a clean desk with no other item on it except your device.

· The room must be as quiet as possible without any background sound, including music or television/radio etc.

· Use of phone during the exam is prohibited, except the phone, you are using for attempting the exam

- · You may not leave the room during the exam for any reason.
- · Use of calculators / similar devices is prohibited

### **GENERAL INSTRUCTIONS.**

· Weightage will be given to time taken to complete the exam and submission of the same. In case of a tie of marks, a student completing the exam in lesser time may be accorded higher rank.

· All questions are compulsory. There is no negative marking for incorrect answers

· The website on which the Services are hosted are being governed by the Terms of Services, more fully available at [https://www.naso.in/terms-of](https://www.rediffmail.com/cgi-bin/red.cgi?red=https%3A%2F%2Fplatform.com%2Fterms-of-services.&isImage=0&BlockImage=0&rediffng=0&rdf=UWoFZgF1VjwCcVBtBjs%3D&rogue=064edda1390e394d64828ac58b489f085ca359d0)[services.](https://www.rediffmail.com/cgi-bin/red.cgi?red=https%3A%2F%2Fplatform.com%2Fterms-of-services.&isImage=0&BlockImage=0&rediffng=0&rdf=UWoFZgF1VjwCcVBtBjs%3D&rogue=064edda1390e394d64828ac58b489f085ca359d0) The data of the users which comes to platform for processing is handled in accordance with the Privacy Policy more fully available at [https://www.naso.in/privacy-notice/."](https://naso.maillist-manage.com/click.zc?od=2d5a885a69b60a972857b168d3750aa9d1185630859ca1fd0&repDgs=160ac42a4fcd6fb7&linkDgs=160ac42a4fcd4f53&mrd=160ac42a4fcd6ec5&m=1)

## **ON YOUR SCREEN YOU MAY SEE**

· Time remaining for the test, displayed on the top right corner of the test window. Each and Every question is Time blocked every question has 1.20 mintues time and after that you can not attempt the question back.

· Next Question' tab on the right corner of the test window. You can navigate between questions by clicking on the respective question number as well.

· "Section" switch drop-down on the top-left corner(in case you have multiple sections in your test.

· 'Finish Test' tab on the top right corner of the test window.

· "Revisit" option to help you mark a question that can be reviewed later is not available in this Test due to our security issues.

· Overall status of the question, which are color-coded

· The Green color is for the question attempted Orange for the questions to be reviewed Grey for the questions not attempted.

## **FINISH TEST**

· Once you are done attempting and reviewing the questions, you can choose to end your test by clicking the "finish test" button. If the time allotted to your test is finished, your test will be auto-completed and submitted. Clicking on the finished test shows you the summary of your test.

· Click on "Yes, Finish Test" button, your test will be submitted. Please wait on the test screen while your test is being submitted.

## **DO'S & DON'TS**

· Hold the phone upright as shown here, if Test is being taken on Mobile Phones all through the exam to ensure your face visibility.

· Covering of camera lens is not permitted.

· Recommended use of Android version & Browsers keep mobile charged fully during the test, Airplane mode Off but Wifi On.

· Please ensure integrity of the exam is maintained. Any questionable practice employed during the exam may lead to cancellation of the exam.

Note : Please feel free to call us at 9966616200 for any problems or queries.

Regards,

Navars Edutech.